# Upload a Rating File to Green Energy Compass: Pennsylvania

### **Overview: Steps for Job Submittal to Green Energy Compass**

- 1. Login to Compass.
- 2. Add a rating.
- 3. Verify Building Model Information.
- 4. Choose Projected or Completed Rating.
- 5. Upload required REM/Rate .blg file.
- 6. Export required .mdb file from REM/Rate (*version 14.6.3.1 or higher*).
- 7. Upload required .mdb file.
- 8. Certify ENERGY STAR eligibility.
- 9. Enter Certificate of Occupancy Date.
- 10.Add note to Notes field, if desired.
- 11.Submit the rating to the program.

### **Login to FirstEnergy New Homes PA Green Energy Compass**

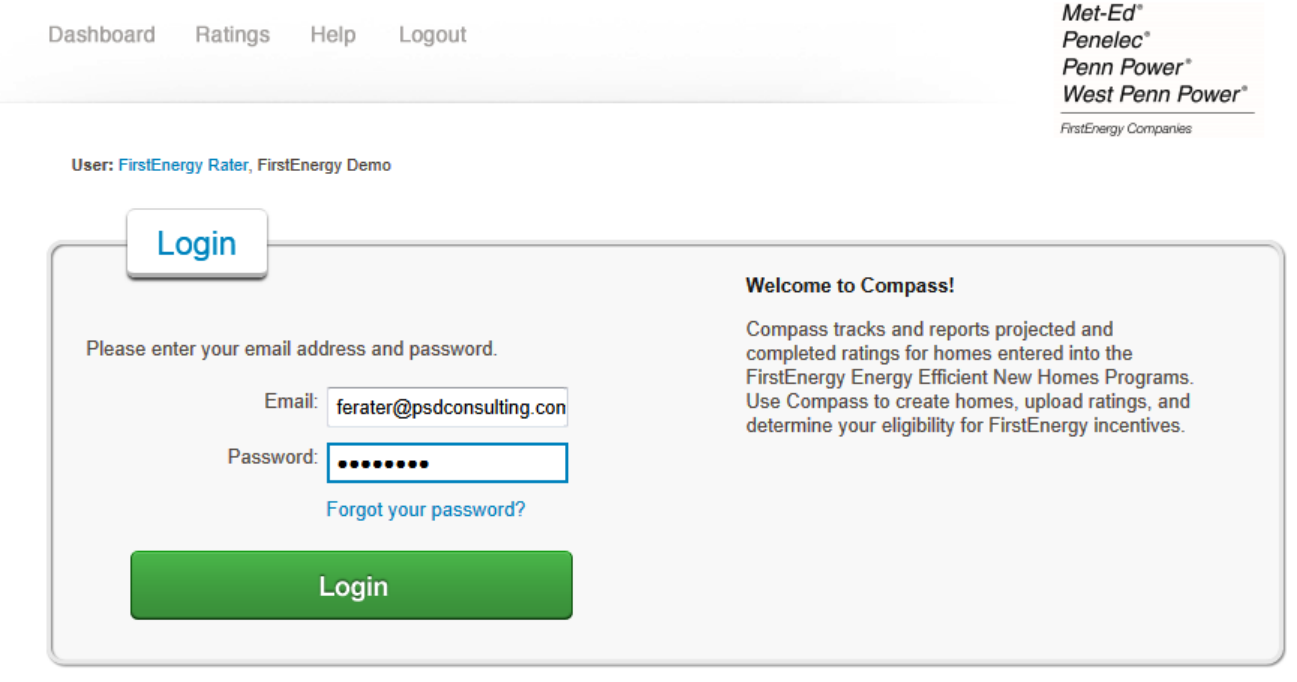

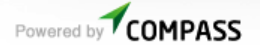

https://fe-newhomes-pa.greenenergycompass.com

Use your email and the password provided upon program enrollment.

### **From the Dashboard, go to the Ratings list**

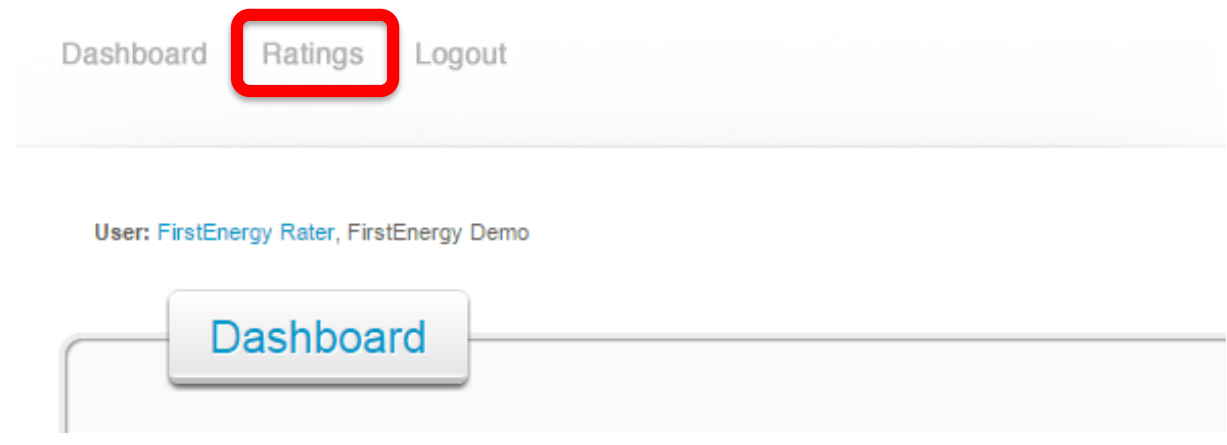

After a successful login, you will be on the Dashboard for your Green Energy Compass account.

Select the **Ratings** List

### **Add a new rating, or select from the existing ratings in your list**

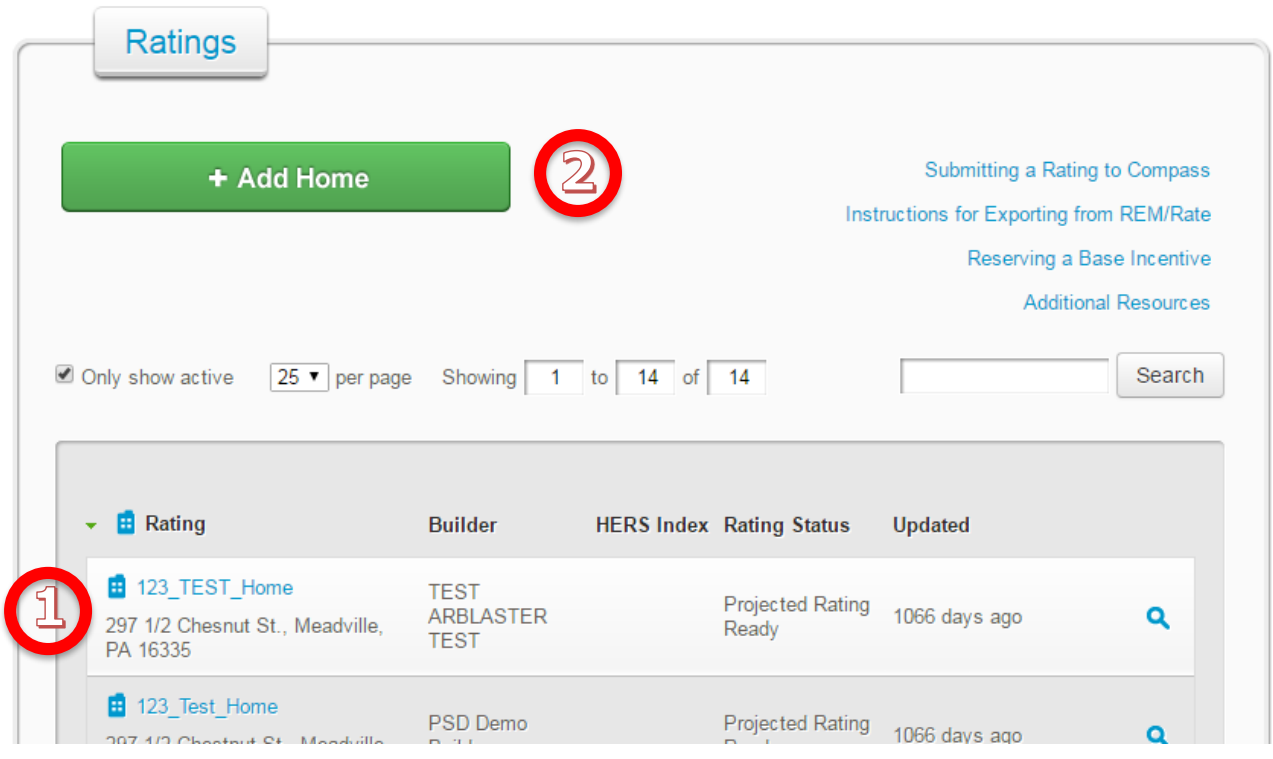

1. If this rating has been previously entered, or partly entered into Compass, click the **Rating** Name

*Quick tip*: If you have received an email that your builder has created a reservation for this home, enter the confirmation code into the search field to locate the rating.

2. If this rating is not on the list, click **Add Home**

# **Add a Rating**

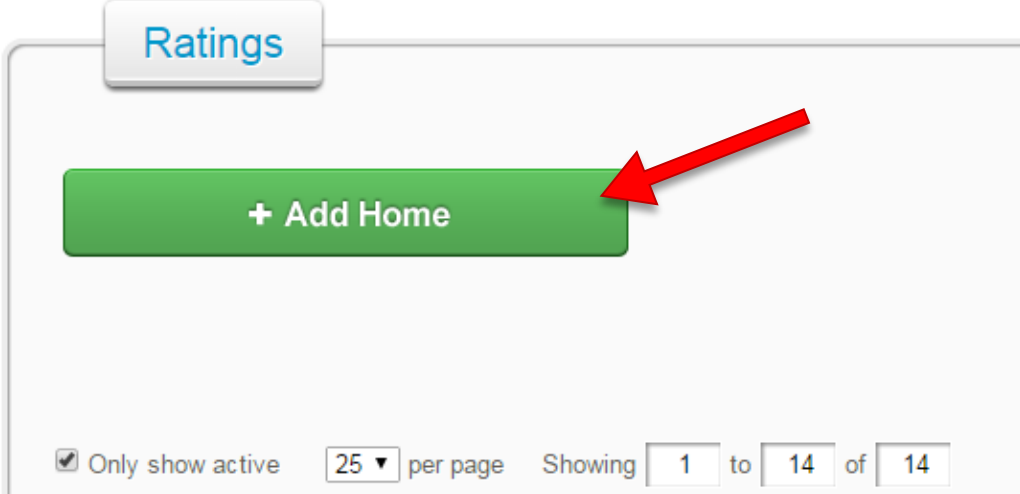

Click the green **Add Home** button.

## **Select a builder from the list**

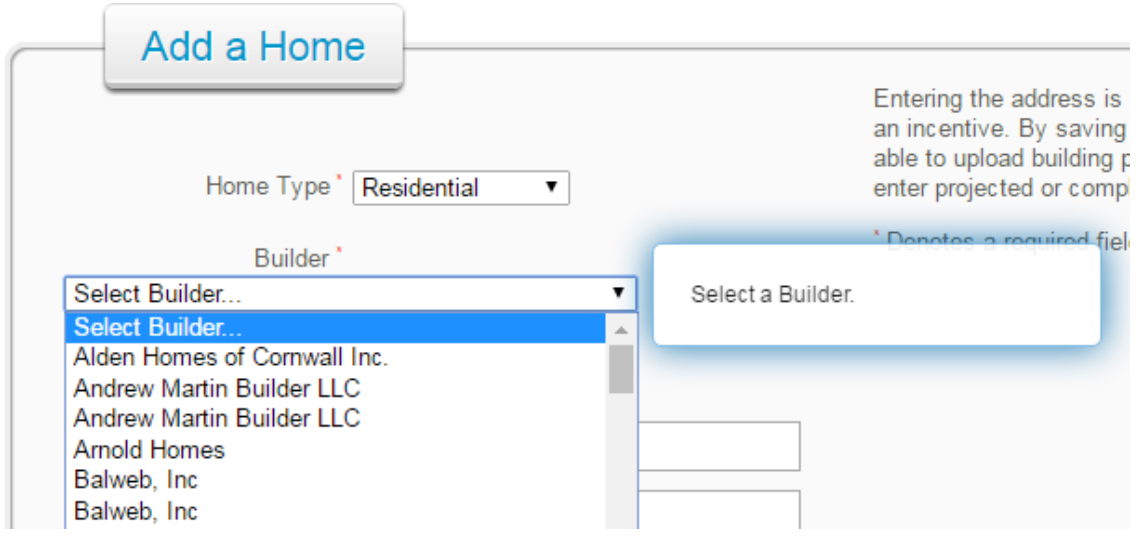

### **If your builder is not listed**

Join the program and take advantage of financial incentives, marketing assistance and community recognition.

### Why participate?

- Distinguish your company by demonstrating a commitment to the construction of high-quality, energy efficient homes. More advantages of building efficiently
- More energy efficient homes sell for higher average prices to consumers with higher reported levels of satisfaction. Learn about the market impacts of energy efficiency certification
- Reap the benefits of building energy efficient homes by collecting financial incentives for each certified home. Check out the program incentives
- Promote your company with free marketing materials, access to educational and outreach events, and publicity through the program website. Gain access to technical resources to help you build more energy efficient homes. Review the free technical resources.

### Joining the program is simple and free!

Sign up for the Pennsylvania Energy Efficient Homes Program today by completing the application below. A program coordinator will follow-up with a phone call to welcome you to the program.

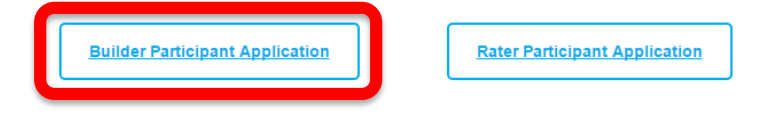

Any builder not listed here should create a profile at http://www.energysavepanewhomes.com/participant-info

### **Enter basic rating information**

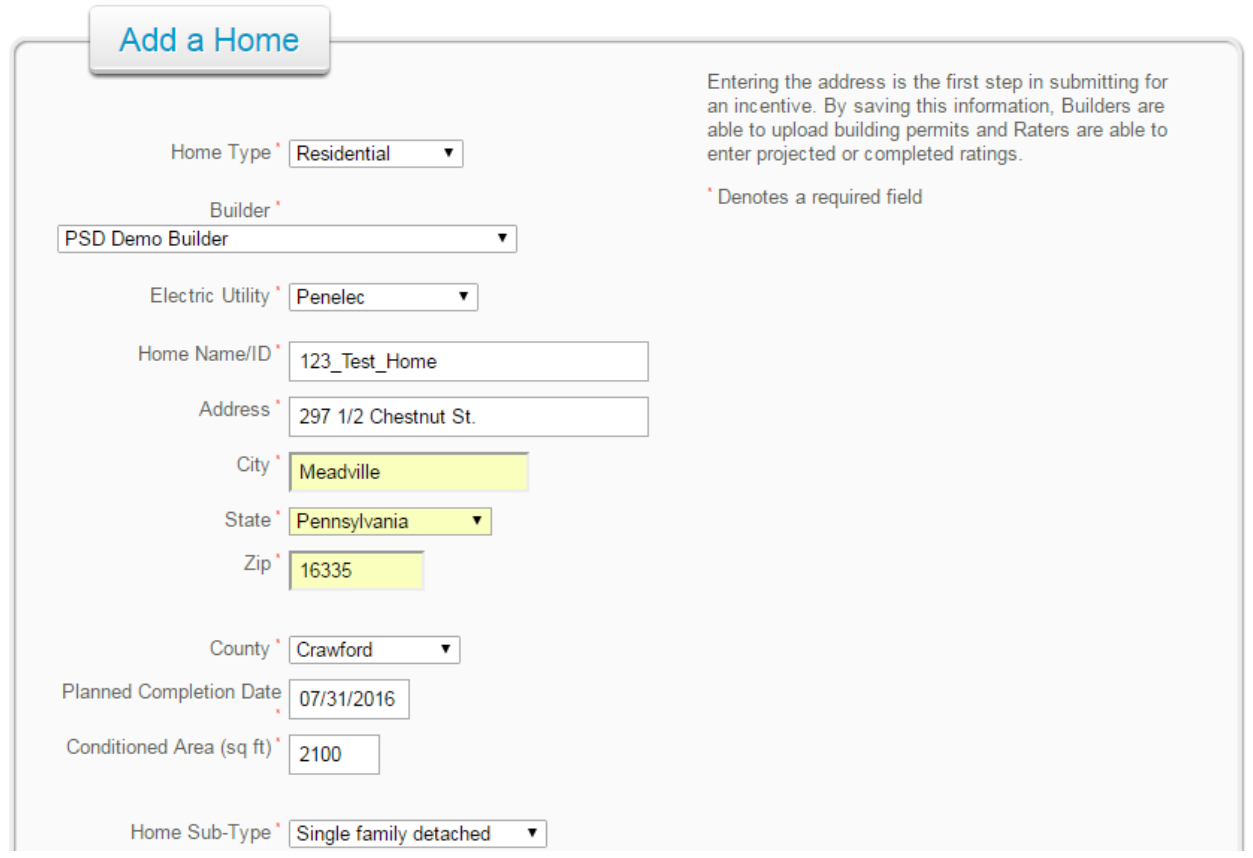

Fill all required field with the correct information for the rating. Be sure all information *exactly* matches the information contained in the building model. *Note: We encourage copy/paste from the REM file to the required field in Compass. This will ensure the information is consistent.*

### **Additional Building Details (optional)**

Will this unit be affordable to a household whose income is at or below 150% of the Federal Income Poverty Guidelines? For the poverty guidelines, please refer to http://familiesusa.org/product/federal-poverty-guidelines. If the household size is unknown, please use the number of bedrooms plus one. If you answer yes to this question, you may be eligible for a higher incentive and additional verification will be required.

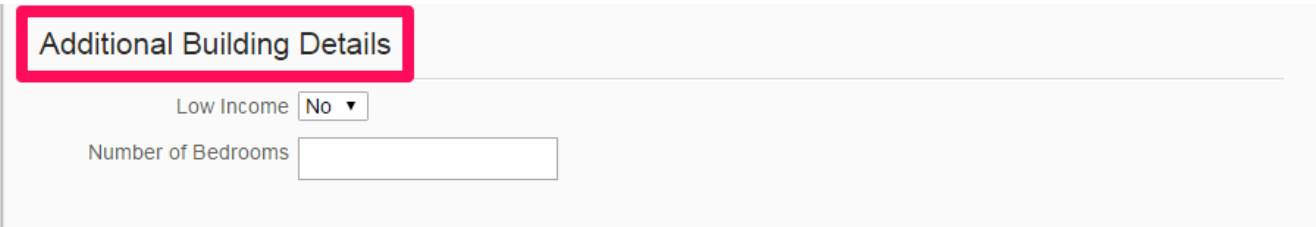

The above information is not required unless affordable housing eligibility is being requested.

### **Enter Reservation Information & Advanced Efficiency Features**

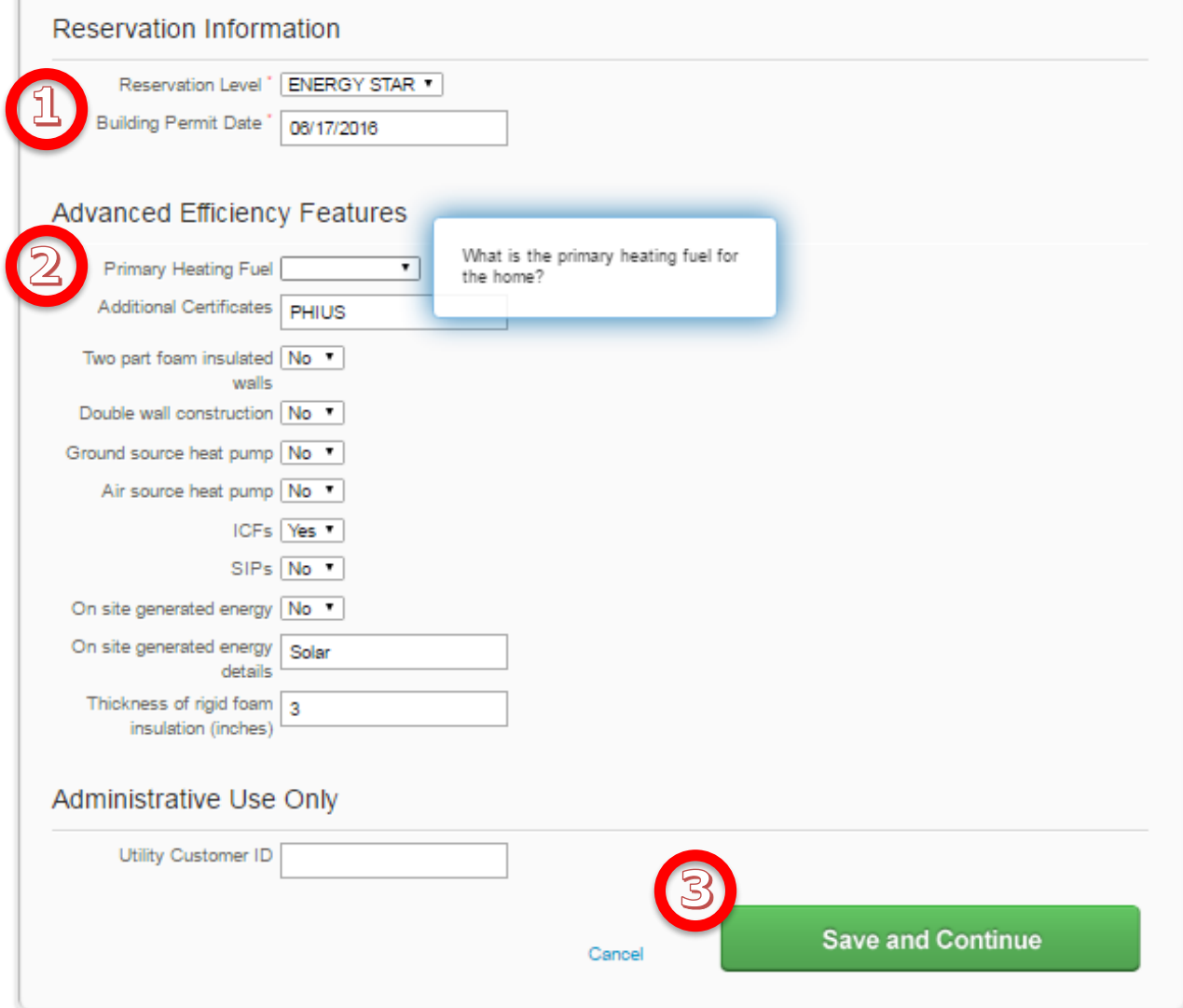

- 1. Enter the Building Permit Date.
- 2. (Optional) Complete Fields for any Advanced Efficiency Features. Hold the cursor over any field for additional instructions.
- 3. Click "**Save and Continue**"

### **Make sure you've entered all relevant data for the rating**

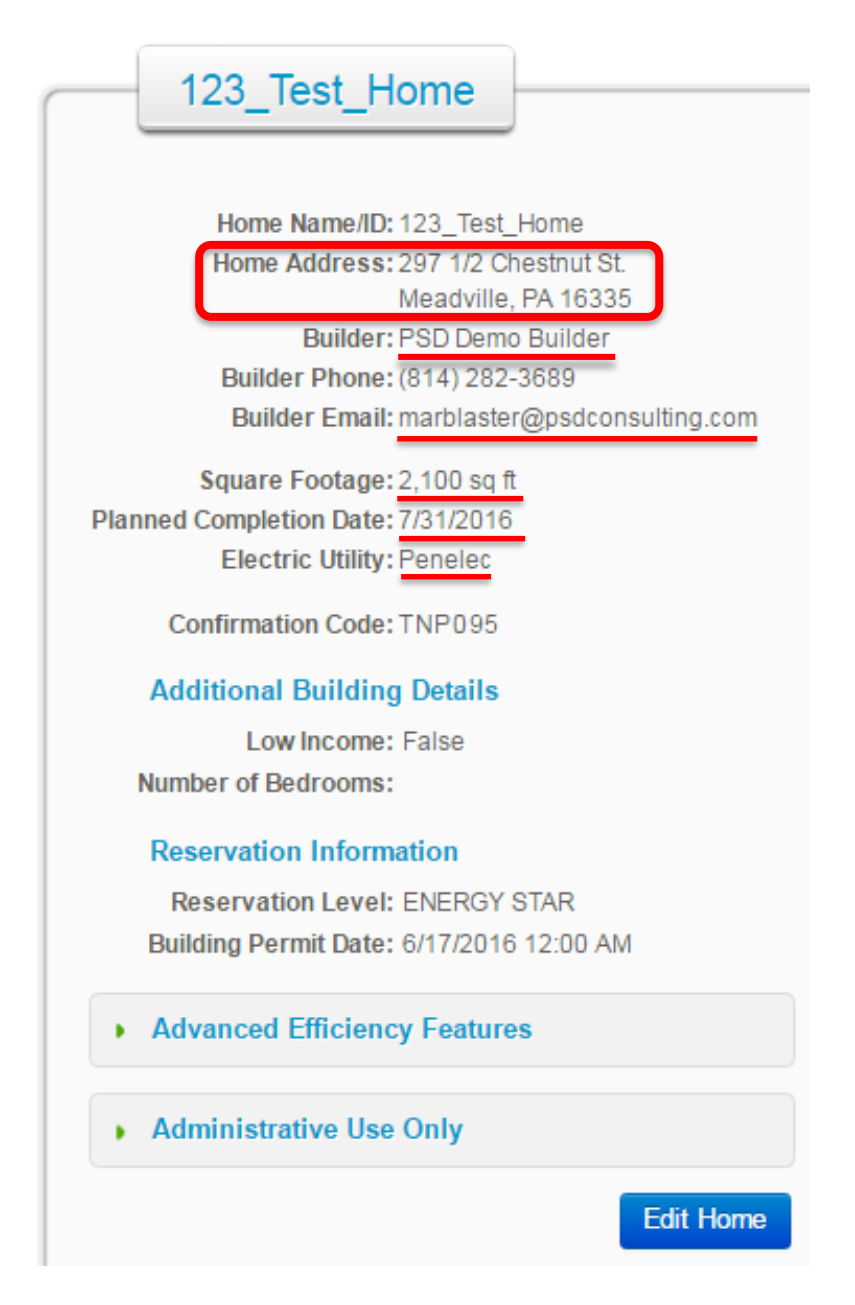

### **Does the new rating include all the following fields?**

Appropriate builder selected.

Appropriate FirstEnergy Operating Company selected (Penelec, Met-Ed, Penn Power, West Penn Power).

Building address, square footage information submitted matches REM/Rate Model data.

Planned Completion Date, Conditioned Area and Building Type entered.

### **Enter Rating Details**

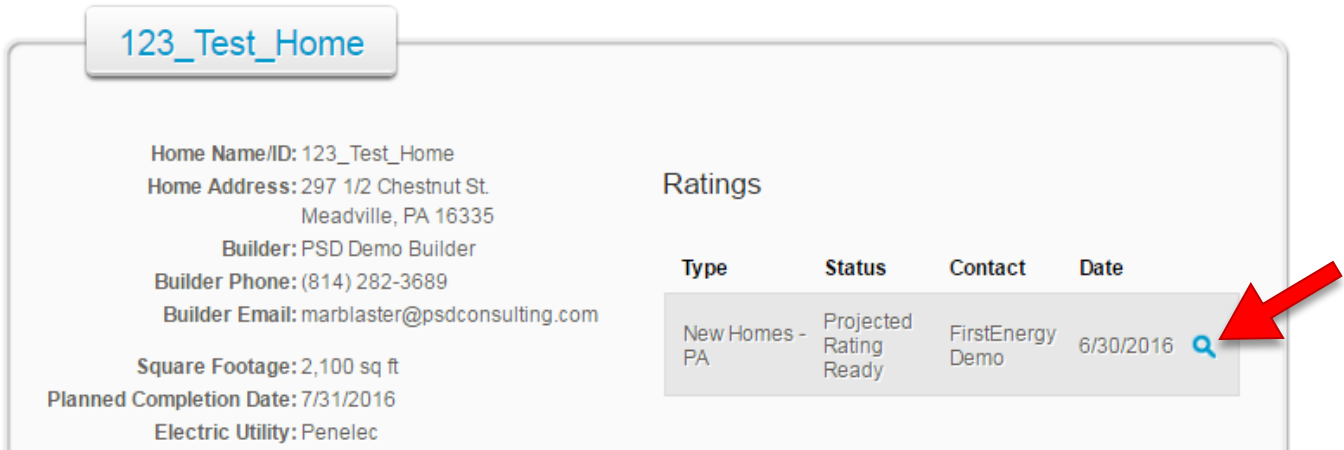

Click the magnifying glass to go to the **Rating Details** screen

### **Choose Projected or Completed Rating**

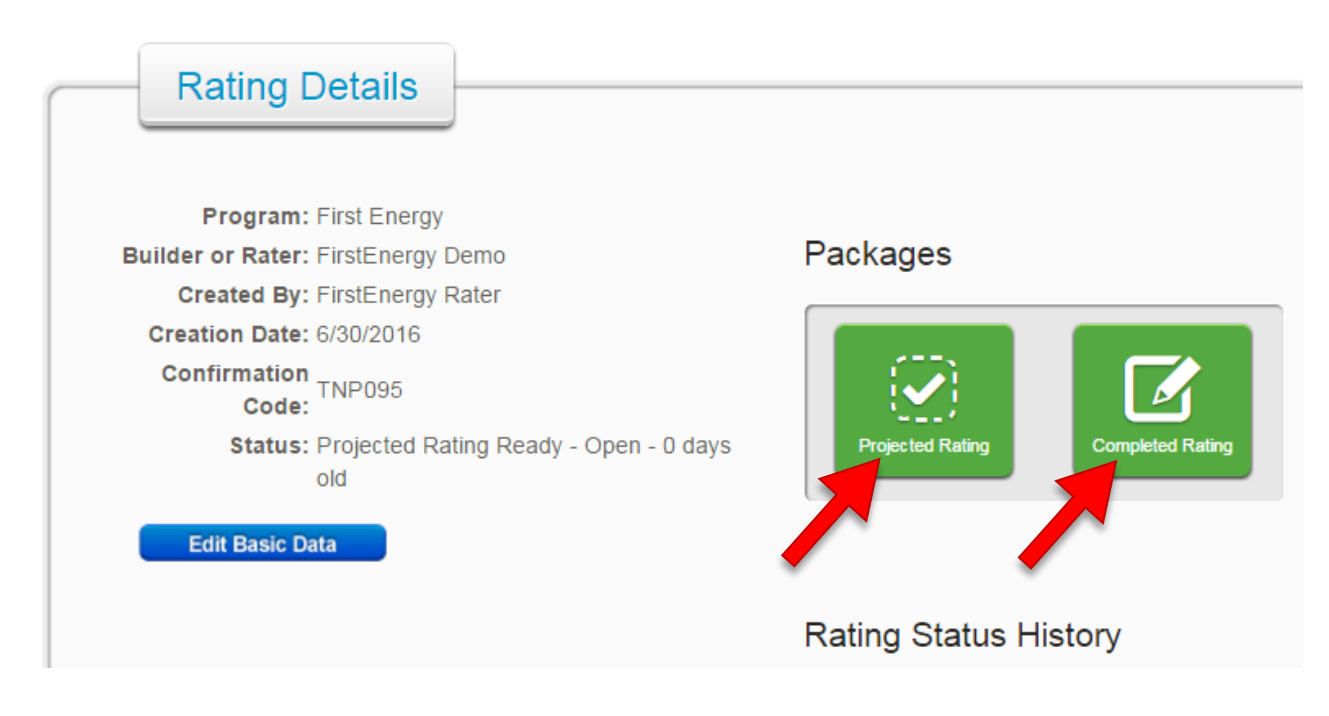

Is the new submittal a *Projected* or *Completed* Rating (choose one)?

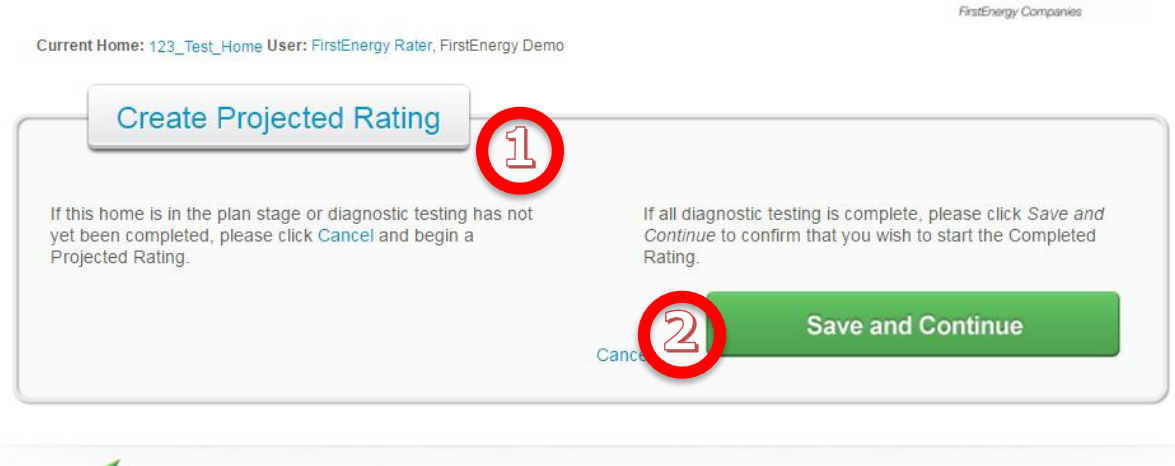

Powered by COMPASS

### If the submittal is at the projected stage and diagnostic testing has been completed, select **Projected Rating**.

1. Confirm you wish to **Create Projected Rating,** then Click **Save and Continue.**

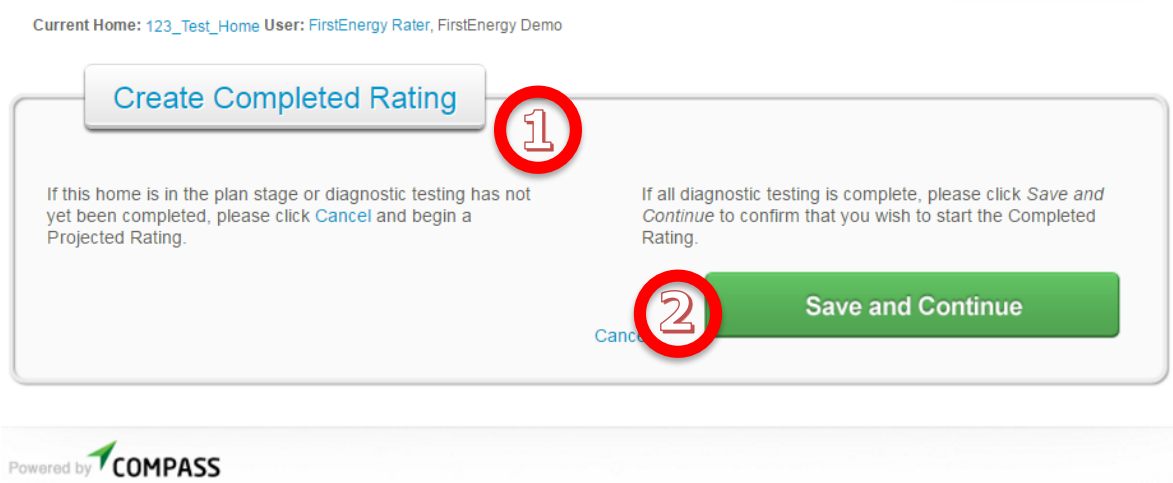

FirstEnergy Companies

If the submittal is a completed rating, and diagnostic testing has been completed, select **Completed Rating**.

1. Confirm you wish to **Create Completed Rating**, then Click **Save and Continue.**

### **Upload a Building Model REM/rate .blg file**

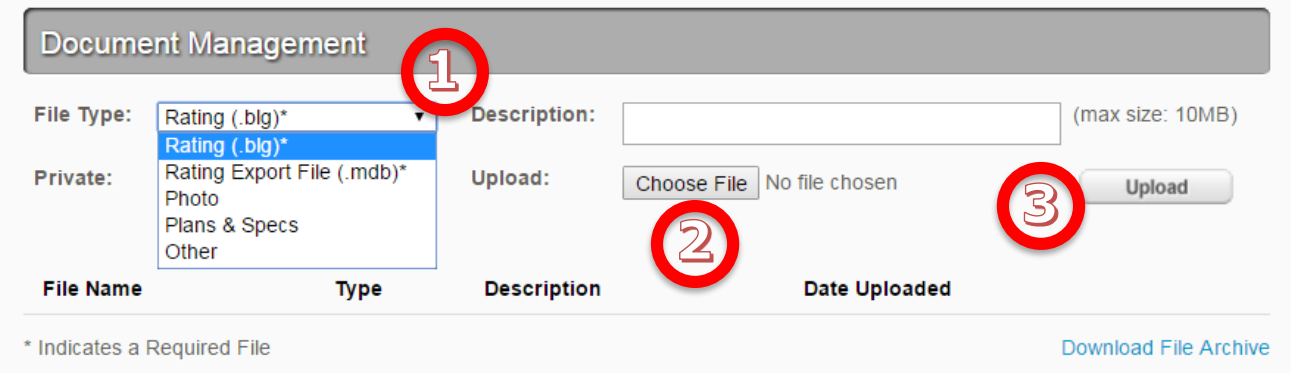

- 1. Select Rating (.blg) from the file type list
- 2. Browse for the building model file and select the appropriate (projected or confirmed) model.
- 3. Click **Upload**

## **Upload a Rating Export file (.MDB)**

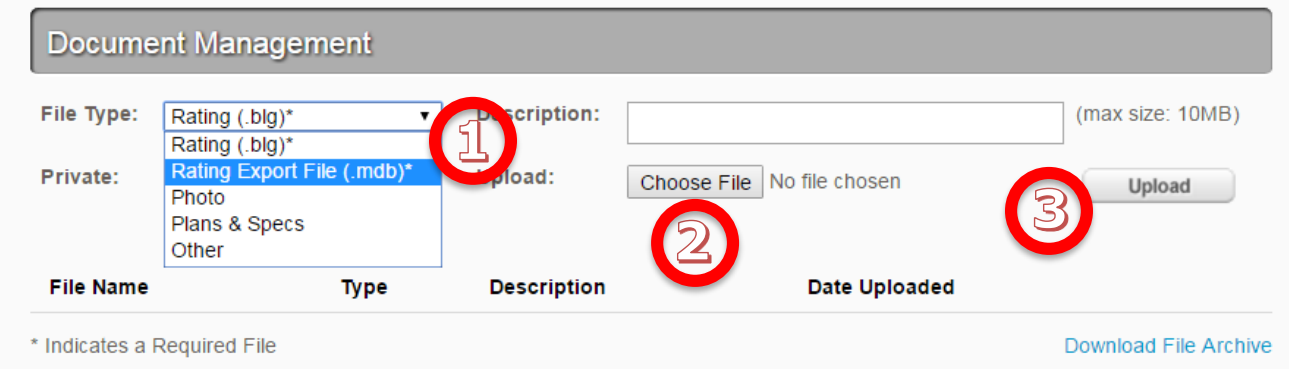

- 1. Select the Rating Export File field type
- 2. Browse to the correct .mdb (projected or confirmed) for this project
- 3. Click Upload

If you have not yet created the export file, instructions can be found here: Instructions for [exporting from REM/rate](https://fe-newhomes-pa.greenenergycompass.com/Template/ExportfromREMrate.pdf)

### **Locate the .mdb (access database) file to upload**

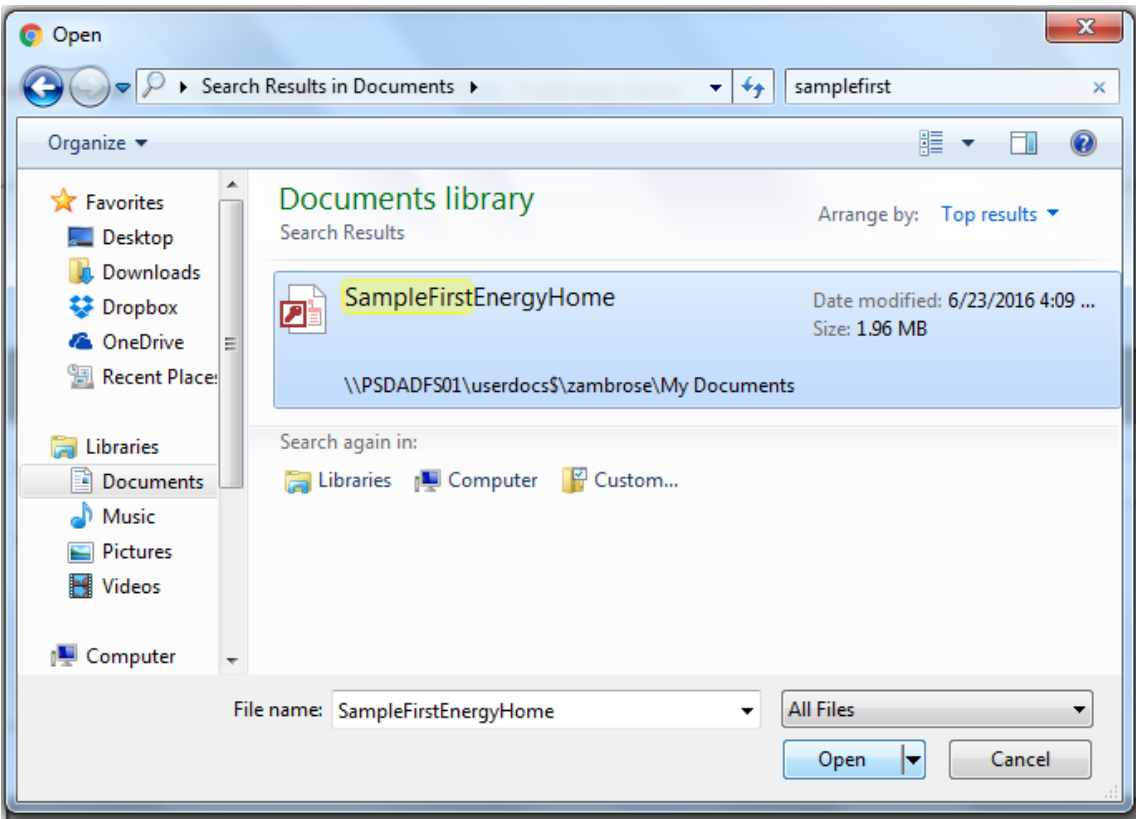

## **Upload a Rating Export file (.MDB)**

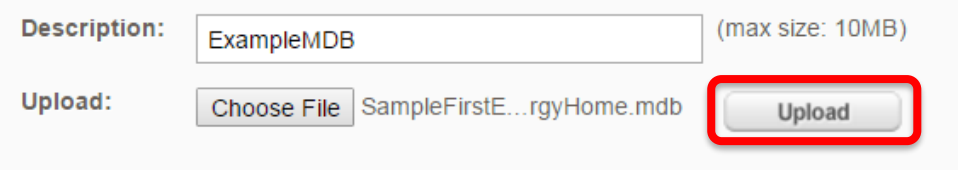

### Click **Upload**

Compass will import and process the rating information

### **In the case of reported REM/Rate Validation Errors...**

User: FirstEnergy Rater, FirstEnergy Demo

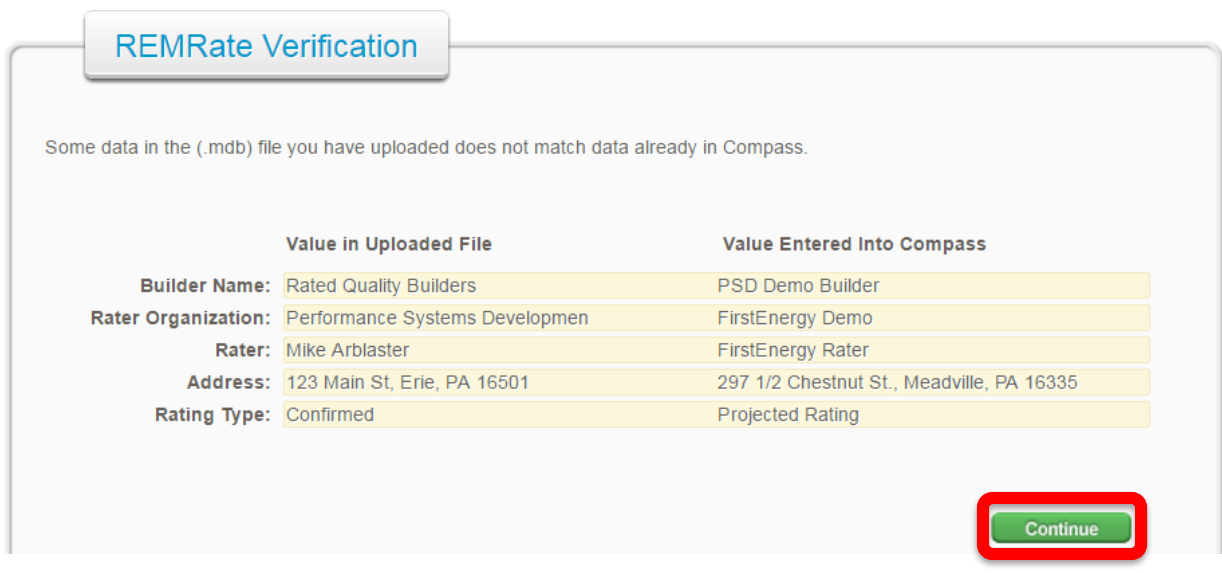

**Does the building model contain COMPLETE & ACCURATE information for this home and EXACTLY MATCH FENH Compass?** 

Builder information Rating Organization Information Rater Information Property Address Information

### **Be sure you have both the .BLG and .MDB**

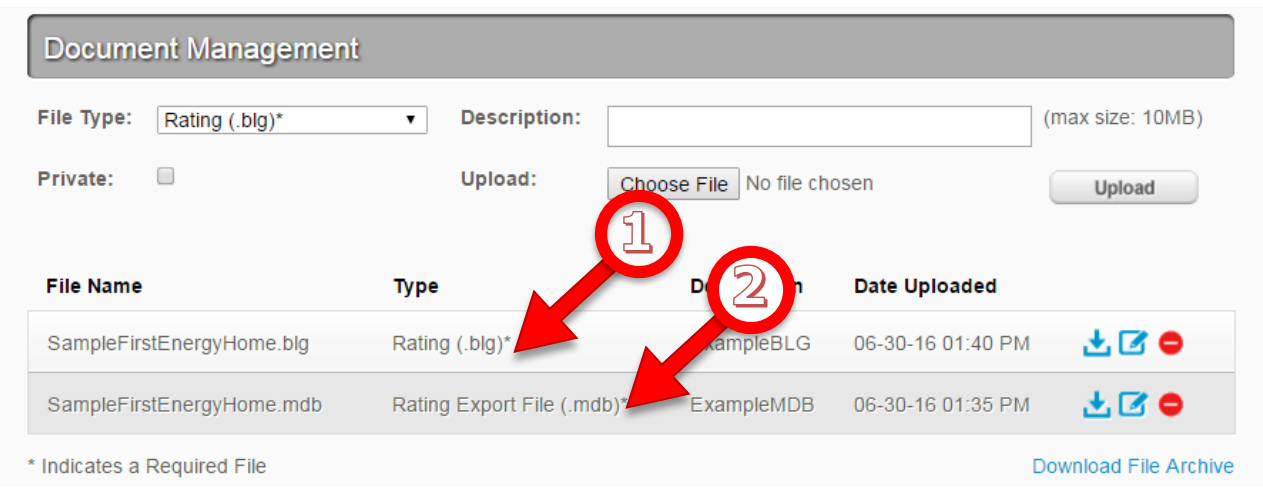

Before submitting a rating, two files are required:

- 1. REM/rate building file (.blg)
- 2. Export Database (.mdb)

### **ENERGY STAR Confirmation and Certificate of Occupancy Date**

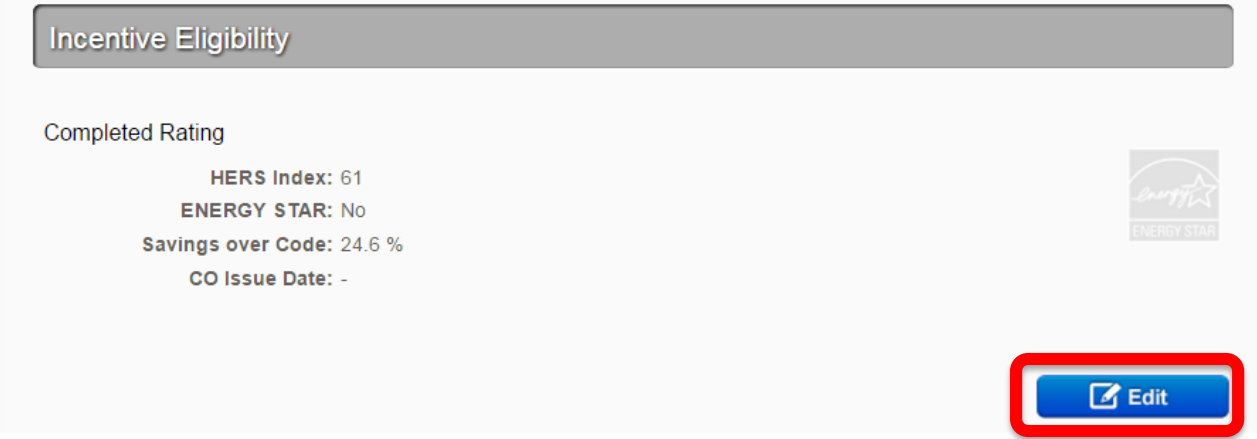

Click the **Edit** button on the Completed Ratings screen under the uploaded files

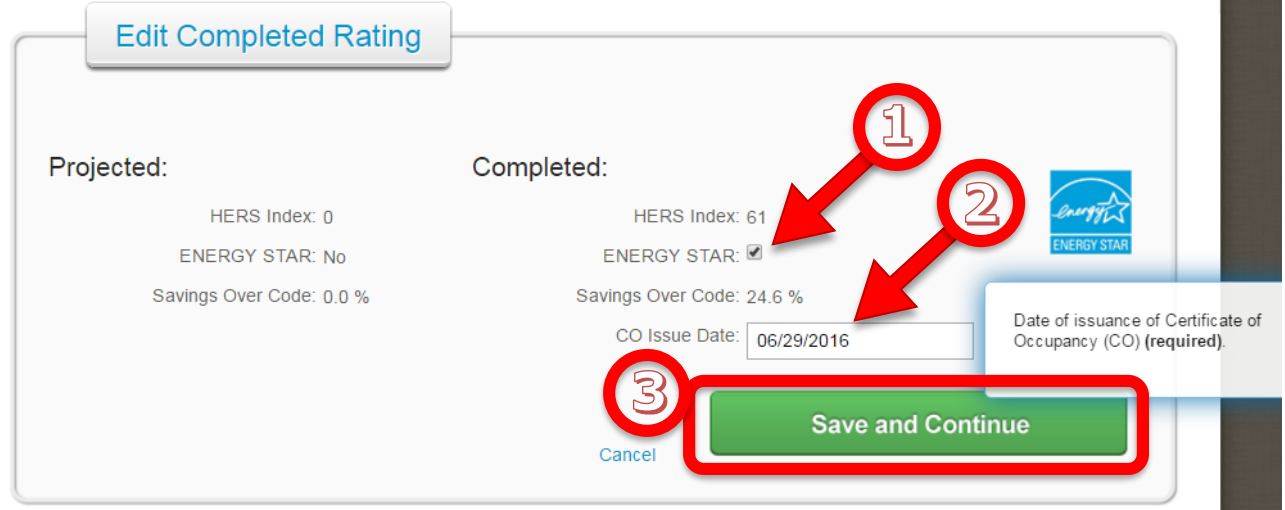

- 1. Is the **ENERGY STAR** checkbox selected? *(Mandatory)*
- 2. Is the **CO Issue Date** entered (Confirmed/Completed ratings only)?
- 3. Click **Save and Continue.**

### **Add Notes to the Notes Field**

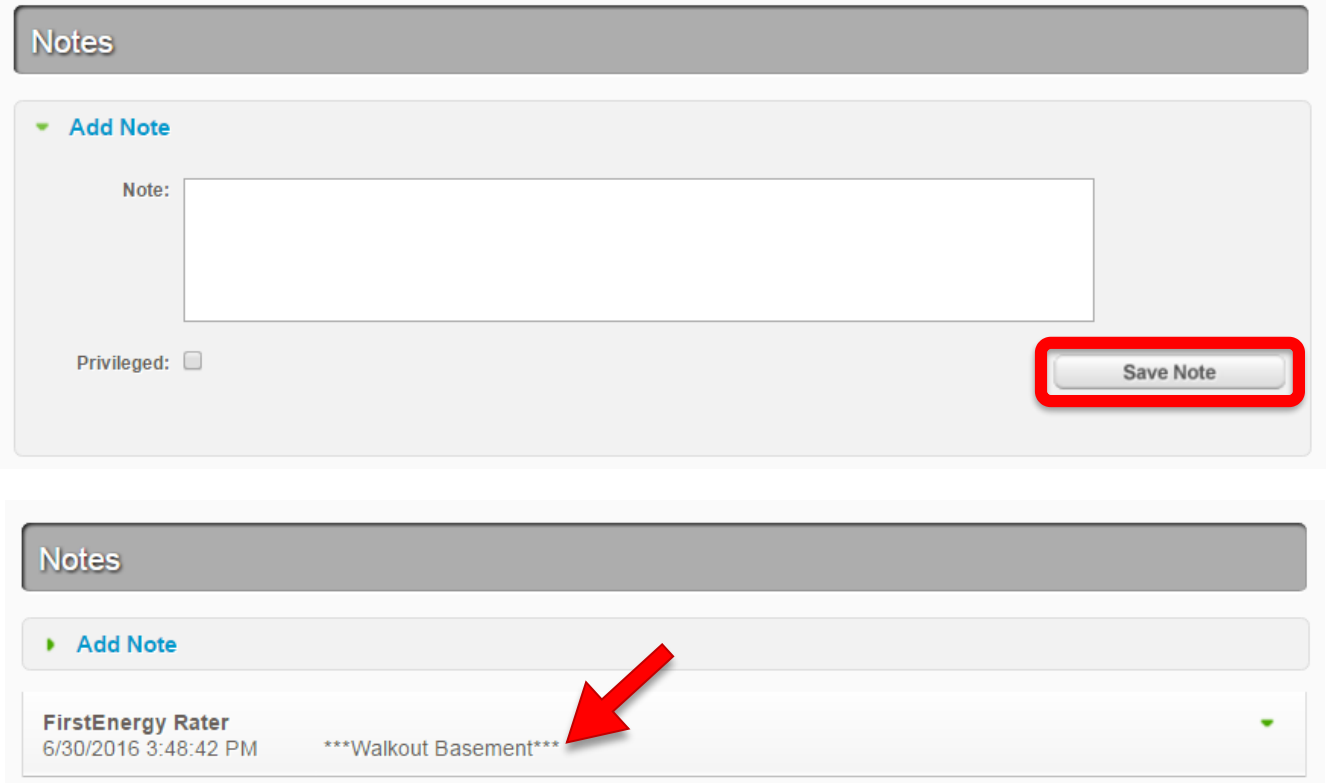

Should the program be aware of any special considerations about this home?

If yes, please add information to the **Notes** field. Saved notes will indicate time and date for program staff.

### **Submit the Rating to the Program for Review**

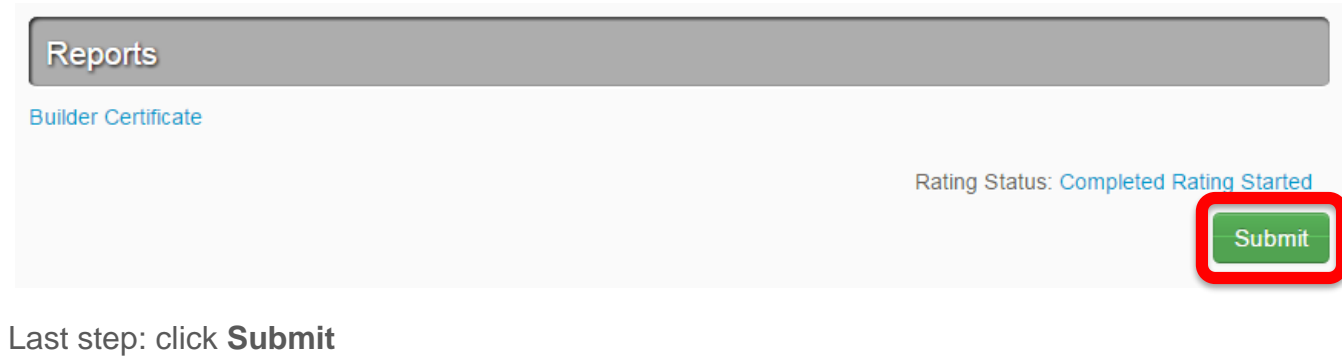